**Orientez** votre bâtiment afin de voir l'avant du gymnase de cette façon. **Utilisez** pour cela les outils **Orbite** et **Zoom**, ou bien votre molette de souris ou encore les vues de la boîte à outils..

## **Enfoncer**

**A** l'aide de **l'outil Pousser/tirer**, **positionnez**-vous sur le premier rectangle tracé dans le leçon précédente et **poussez**-le pour le faire rentrer.

**Cliquez** au hasard, puis au clavier **saisissez 200**, ce qui correspond à **2 mètre**s, **200** centi**mètre**s.

Aussitôt l'enfoncement se règle et le décrochement est créé.

**Réalisez** cette opération pour chaque rectangle sur toute la longueur du gymnase.

## **Relever**

**A** l'aide de **l'outil Déplacer**/**copier**, **positionnez**-vous sur la face profonde du premier rectangle et **déplacez**-le suivant l'axe bleu (*un petit pop-up apparaît pour vous dire sur quel axe vous êtes en train de vous déplacer*) , pour remonter le fond du décrochement.

**Cliquez** au hasard, puis au clavier **saisissez 45**. Aussitôt l'enfoncement se règle et le décrochement est créé.

**Réalisez** cette opération pour chaque rectangle sur toute la longueur du gymnase.

Puis à la fin, **déroulez** le menu **Edition**, en haut à gauche, et **cliquez** sur la fonction **Supprimer les guides** , aussitôt tous les guides s'effacent et le dessin devient plus clair.

**Refaites** vous-même ces actions en basculant dans **SketchUp** afin de dessiner votre propre gymnase. Ensuite **enregistrez** votre travail en cliquant sur la disquette de la **barre d'outils**, **revenez** dans **DidactX** et **passez** à la leçon suivante.

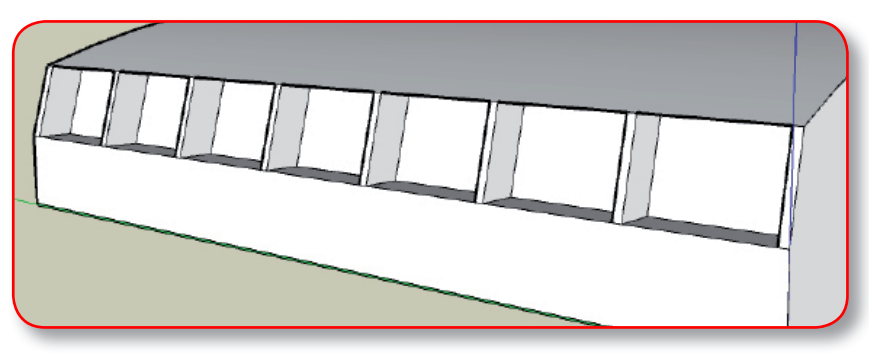

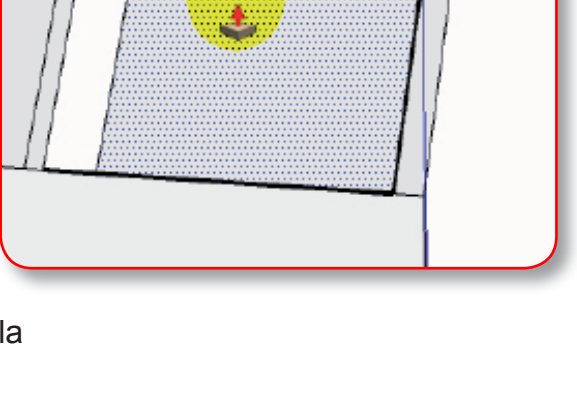

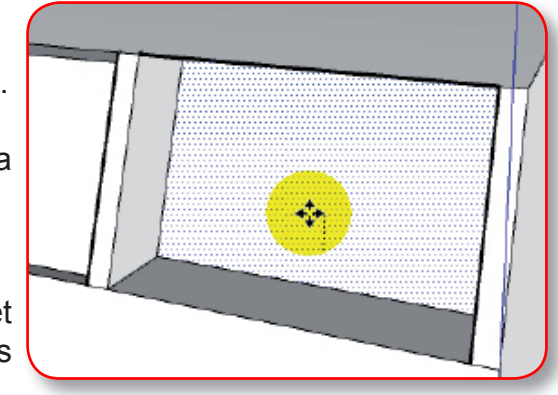

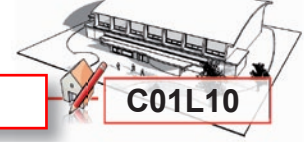

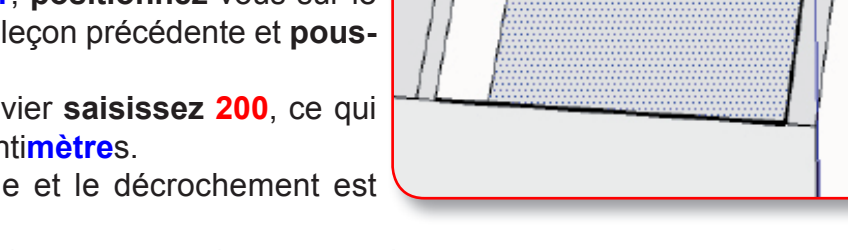

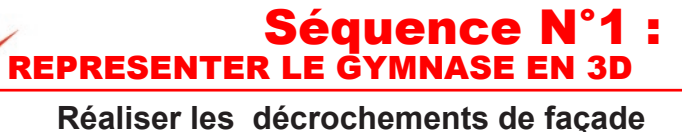

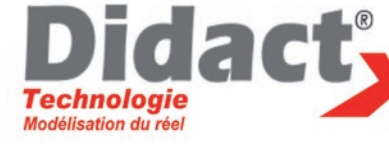